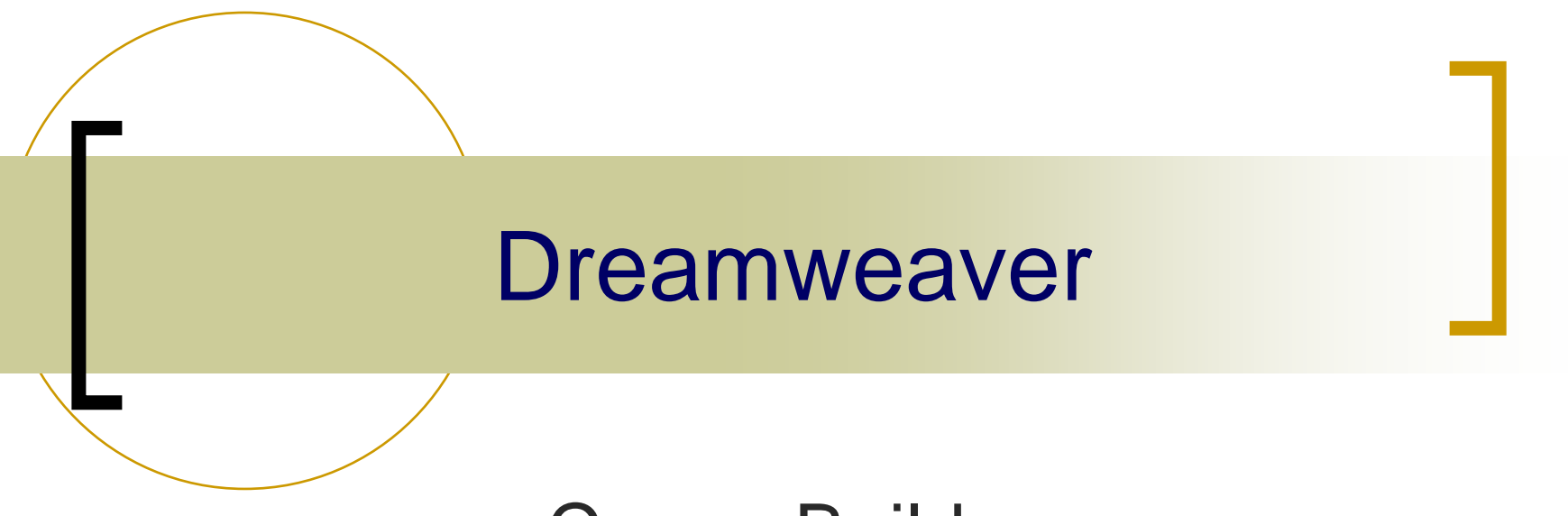

**CourseBuilder** (Supplementary)

# Integrating difference Interactions

- ia.<br>Ma Different CourseBuilder interactions can be integrated together to perform a single task.
- In this example, we will integrate a Drag&Drop interaction, Scoring and Timer together.
- Scoring shows the total mark that a user get in each interaction.
- ia.<br>Ma Timer shows time passing as users complete an interaction.

# Integrating difference Interactions  $\mathcal{L}_{\mathcal{A}}$  , and the set of  $\mathcal{L}_{\mathcal{A}}$ – Scoring

- ia.<br>Ma We will start the integration with the pre-built Drag&Drop interaction in the tutorial.
- 1.Open cb\_drag\_drop.html
- 2. Select the Drag&Drop interaction and click EDIT.
- 3. Switch to **PAIRS TAG**
- 4. For each Choice Is Correct pair, set the score as 100.

# Integrating difference Interactions  $\mathcal{L}_{\mathcal{A}}$  , and the set of  $\mathcal{L}_{\mathcal{A}}$ – Scoring

- 5. Switch to **General Tag**
- 6. Uncheck **Snap back if incorrect**
- 7.Switch to **Action Mgr Tag**
- 8. Cut the Popup Message under If Correct
- 9. Cut the Popup Message under Else

## Integrating difference Interactions  $\mathcal{L}_{\mathcal{A}}$  , and the set of  $\mathcal{L}_{\mathcal{A}}$ Timer

- 1. Insert a CourseBuilder interaction to the document window.
- 2. In the CourseBuilder Interaction dialog box, select **4.0+ Browser**.
- 3. Select **Timer** in the Category list.
- 4. Click the icon for the **Timer\_Foward1Trig** template.

## Integrating difference Interactions  $\mathcal{L}_{\mathcal{A}}$  , and the set of  $\mathcal{L}_{\mathcal{A}}$ **Timer**

- 5. Switch to **General Tag**
- 6. In the Appearance field, select **Small Gradient**.
- 7.In the Duration field, enter **10** seconds
- 8. In the Judge Interaction, accept the default setting which is **when any trigger condition is met**.

### Integrating difference Interactions  $\mathcal{L}_{\mathcal{A}}$  , and the set of  $\mathcal{L}_{\mathcal{A}}$ – Timer

- 9. Uncheck the **Create a Reset button**.
- 10. Check the **Insert in a layer**.
- 11. Switch to **Trigger Tag**
- 12. In the Trigger Once After field, enter **10** seconds.
- 13. In the Trigger Is field, leave it as **Not Judged**.

### Integrating difference Interactions  $\mathcal{L}_{\mathcal{A}}$  , and the set of  $\mathcal{L}_{\mathcal{A}}$ – Timer

- 14. Switch to **Action Mgr Tag**
- 15. Select the Popup Message under If Trigger1 Selected, and click EDIT.
- 16. In the Popup message dialog, enter **You got {G01.score} marks.**
- 17. Press **F12** to test the result.